※ご使用前にこの説明書を良くお読みになり十分に理解してください。

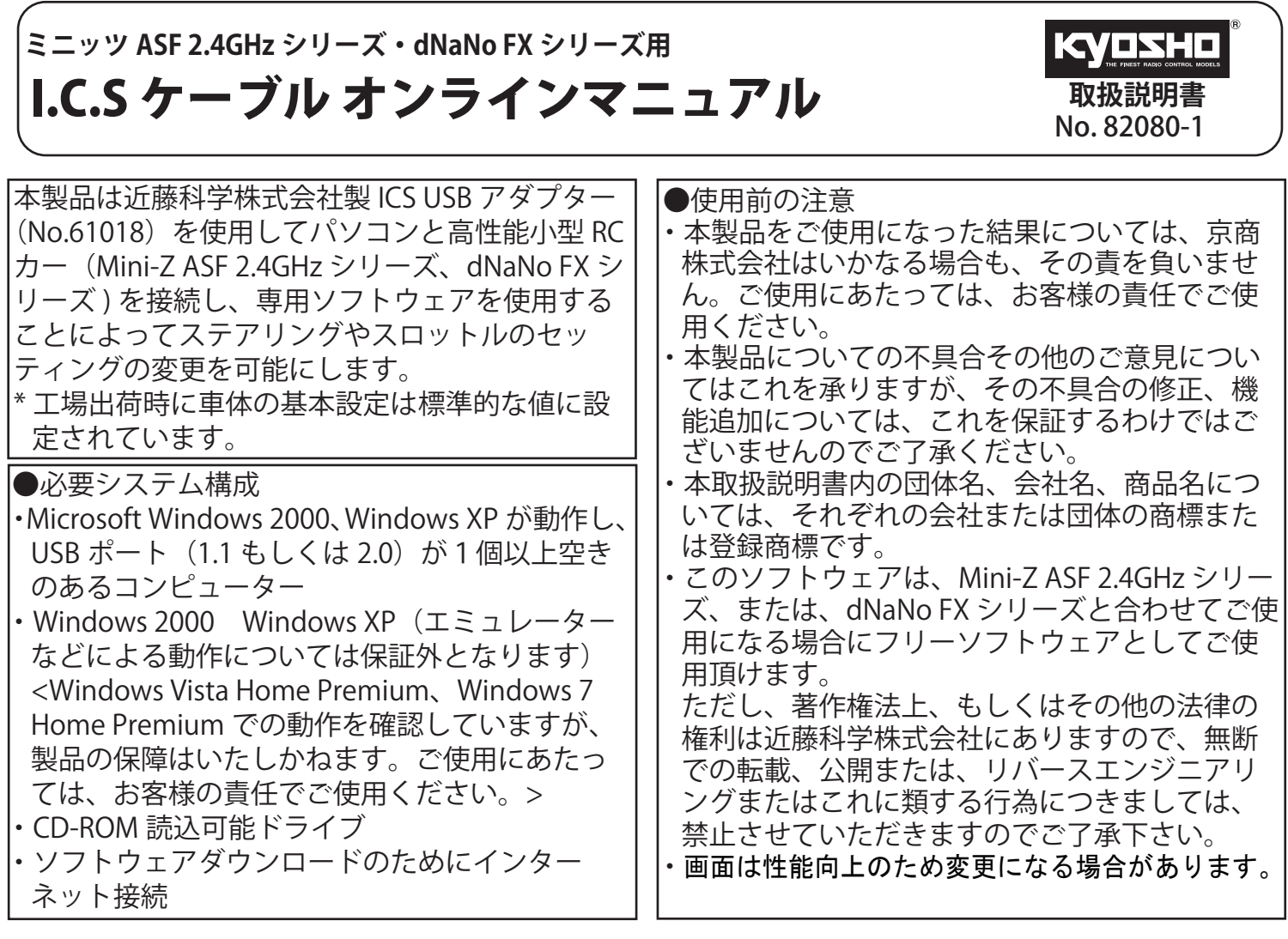

- 
- ・4-pin ケーブル

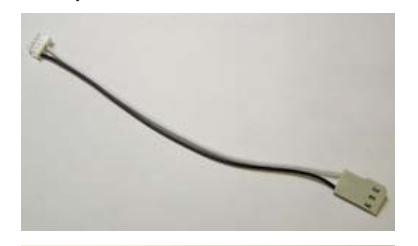

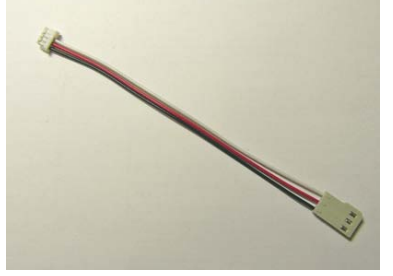

\*仕様変更により2線タイプから 3線タイプに変更になりましたが 機能上、特に変更はありません。 (RS-232Cアダプターを使用する際は 3線タイプのものをご使用ください)

●内容物 → ■ ●他に必要なもの

・ Mini-Z ASF 2.4GHzシリーズ または dNaNo FXシリーズ

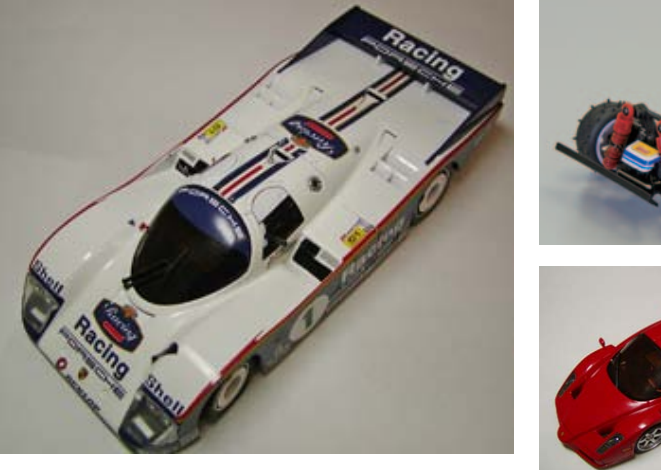

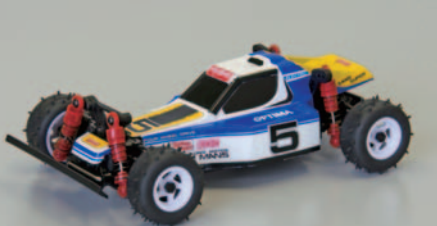

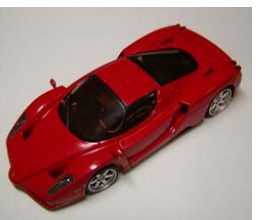

・Driver CD ・ICS USBアダプター ・延長ケーブル

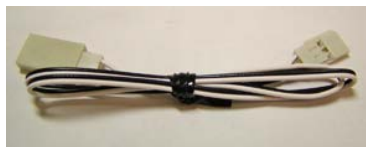

近藤科学株式会社製ICS USBアダプター (No.61018) に付属。

## ●使用前の準備

- ・ICS RS-232C アダプターを使用する場合は巻末の「●ICS RS-232C アダプターを使用する場合」を参 照してください。
- ◆ICS USB アダプターの接続とドライバーのインストール (ICS USB アダプターをお手持ちのパソコンで使用可能にする作業)
- ・ICS USB アダプターをパソコンと接続する時はパソコンの USB ポートに直接接続してください。USB ハブや延長 USB コードを経由して接続すると正常に動作しない場合があります。
- ・接続する ICS USB アダプターおよび USB ポートが複数存在する場合は、同じ組み合わせでご使用く ださい。組み合わせが変わると再度ドライバーのインストールが必要な場合があります。
- ・説明内のパソコンの画面表示は標準的なものですが、お手持ちのパソコンの使用状態(カスタマイズ されているなど)によって異なる場合があります。

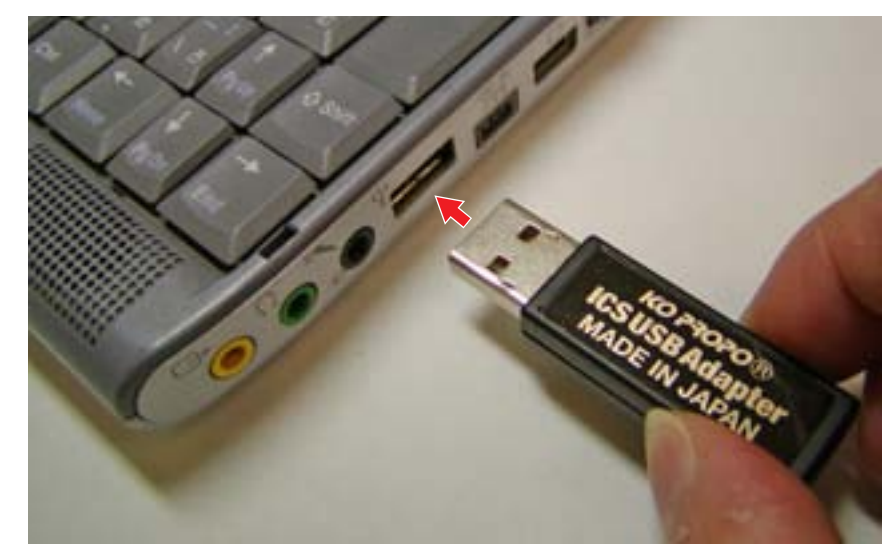

1. パソコンの USB ポートに ICS USB アダプターを直接接続する。

・「新しいハードウェアの検出ウィザード」のバルーンテキスト(ふきだし)が表示されます。

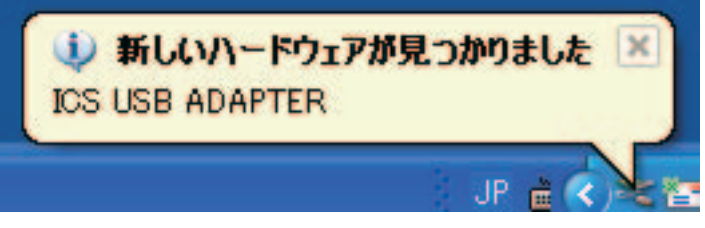

2. バルーンテキストをクリックする。

- ・「新しいハードウェアの検出ウィザード」のウインドウが表示されます。
- 3.「いいえ、今回は接続しません]を選択し、「次へ]をクリックする。

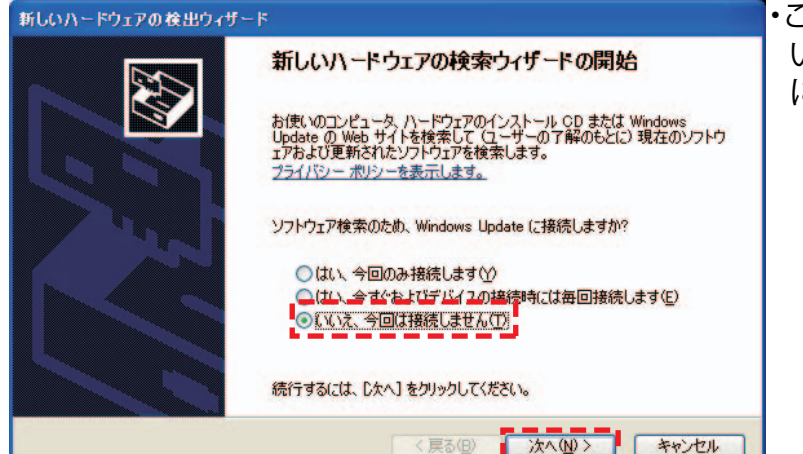

・ご使用のパソコンがインターネットに接続されて いない場合、左の画面が表示されません。手順4 に進んでください。

4. [一覧または特定の場所からインストールする] を選択し、 [次へ] をクリックする。

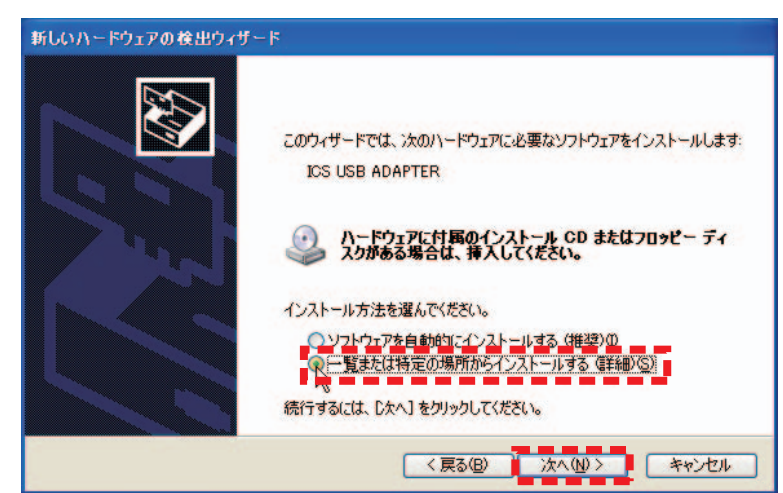

5.「次の場所を含める]にチェックをし、「参照]をクリックする。CD-ROM が読み込み可能なドライ ブ(DVD-ROM など)に Driver CD を挿入し、CD-ROM の中にある「KO\_Driver」フォルダを指定し、 「次へ」をクリックする

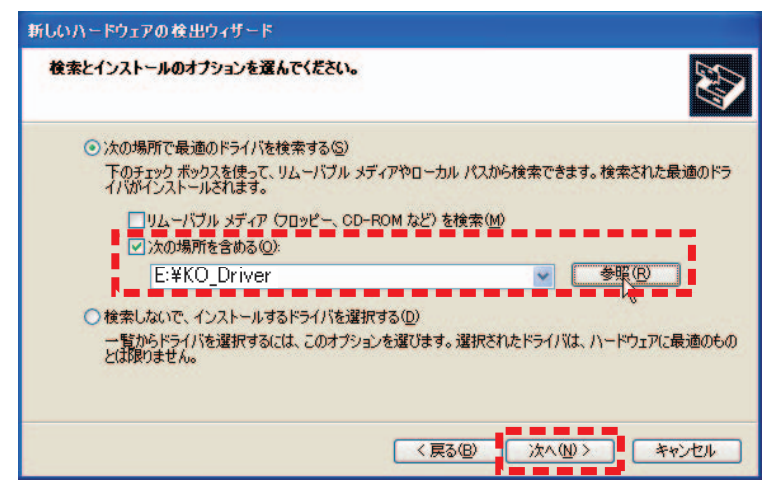

- 6.[続行]をクリックする。
- ・インストールが開始されます。

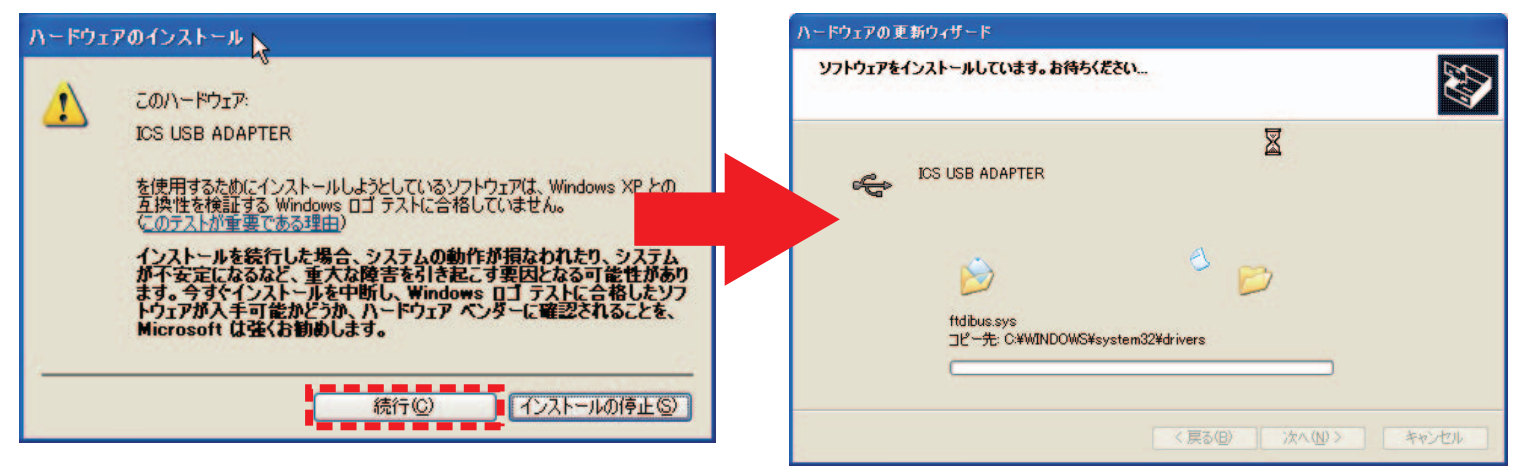

- インストール中に「ディスクの挿入」もしくは「ファイルが必要」などの画面が表示される場合があり ます。その場合は以下の手順に従って操作してください。
- ① 「 ディスクの挿入」のウインドウメッセージが表示された場合は、「OK」をクリックする。
- ② 「 ファイルが必要」のウインドウメッセージが表示された場合は、「参照」をクリックし、付属の CD-ROM 内「KO\_Driver」をクリックした後、「ftdibus.sys」または「ftser2k.sys」をクリックし、「開く」 をクリックする。
- ・ 以降は表示される指示と本取扱説明書の指示に従ってインストールを行ってください。

7.「完了」をクリックする。 ・インストールが終了するまで数分かかる場合があります。終了すると下記の画面が表示されます。

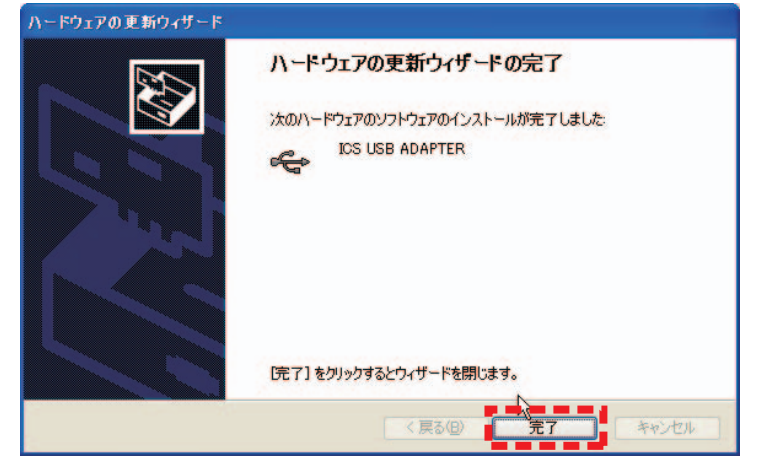

- 8.「ICS USB ADAPTER」のインストールが完了すると、続けて「USB Serial Port」のドライバーのイン ストールを行います。
- ・手順2と同様に「新しいハードウェアの検出ウィザード」のバルーンテキスト (ふきだし) が表示さ れます。バルーンテキストをクリックし、手順2~ 7 と同様の手順をもう一度行ってください。ウイ ンドウの表示などが一部異なる場合がありますが操作は同じです。

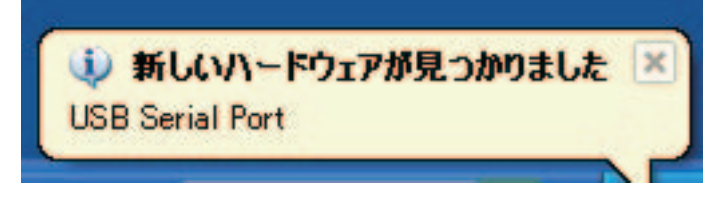

◆COM ポートの設定を確認する (ICS USB アダプターが正常に接続したかを確認する作業)

- 1.「スタート」-「コントロールパネル」-「パフォーマンスとメンテナンス」-「システム」をクリック し、「ハードウェア」のタブをクリックする。
- ・「パフォーマンスとメンテナンス」はご使用になっているパソコン の設定によって表示されないこと があります。その際は直接「システム」を選択してください。

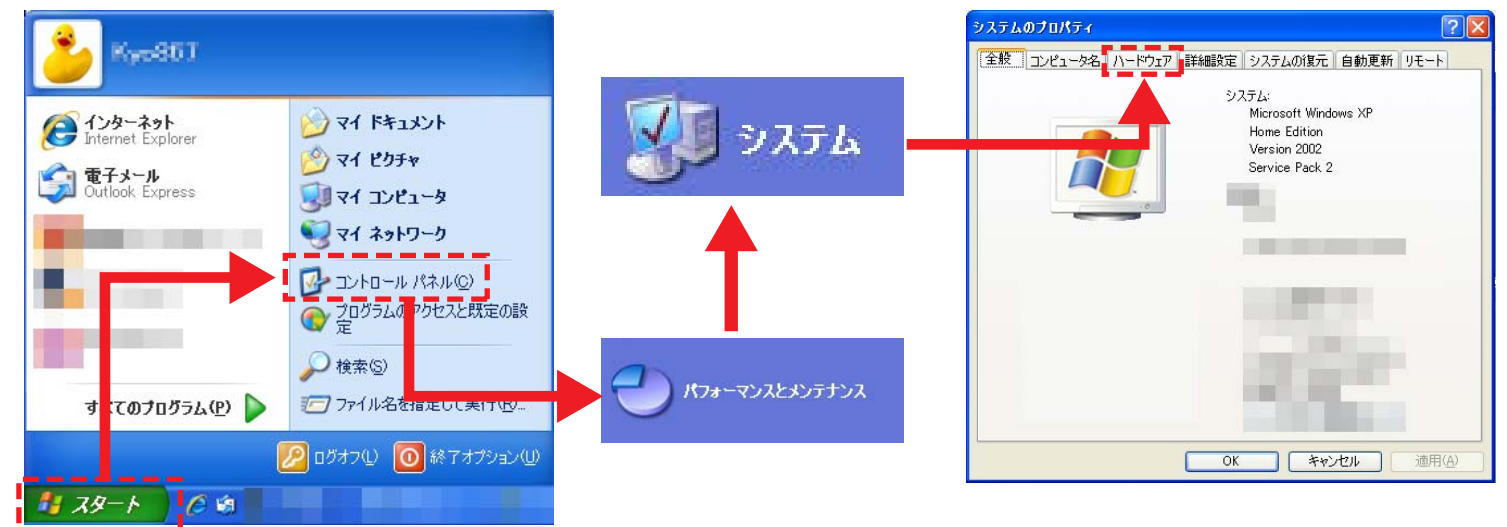

2.「デバイスマネージャ」をクリックする。 ・デバイスマネージャーのウインドウが表示されます。

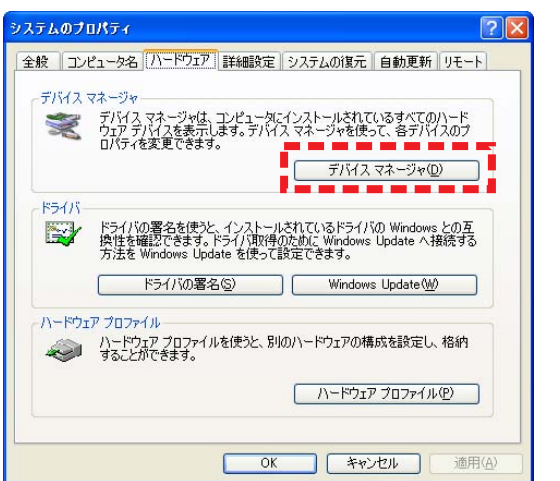

3.「ポート」をダブルクリックし、「ICS USB ADAPTER(COM"X")」と表示されているのを確認する。

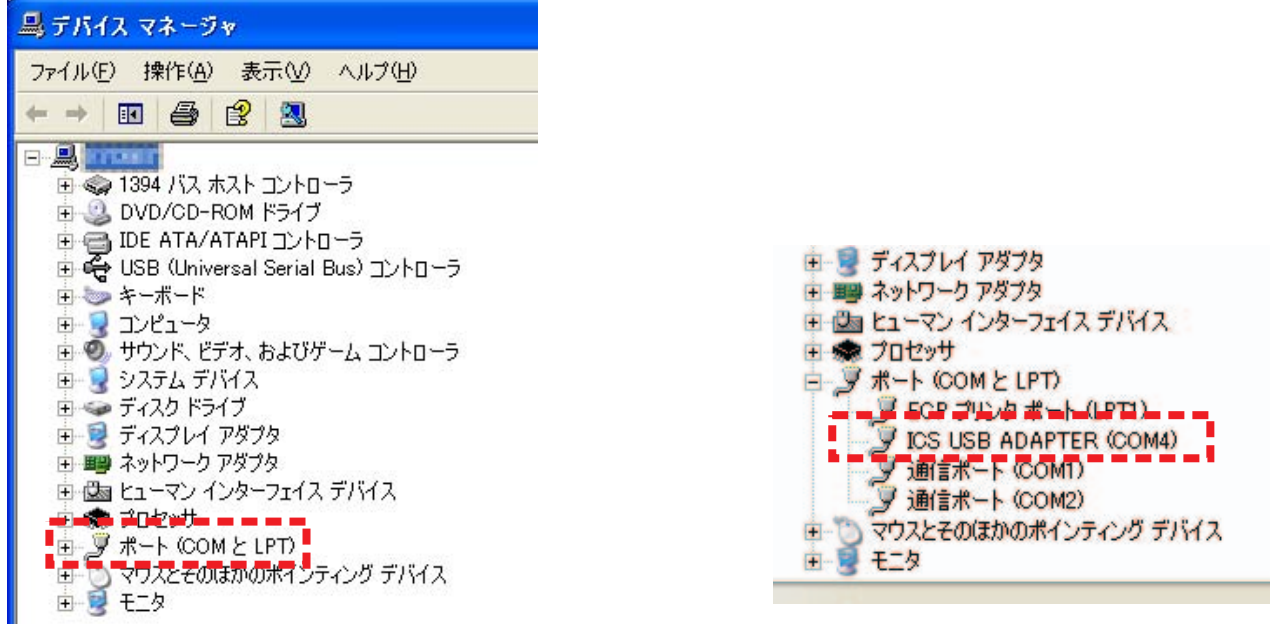

・"X" の数字はソフトウェアの設定に使用します。紙などにメモをして保管してください。 説明内の画面では "X" 部分が "4" になっていますが、パソコンや差し込む USB ポートによって異な

りますので、必ずお手持ちのパソコンで確認してください。

・正しく ICS USB アダプターがインストールされていない場合は表示されません。表示されない場合は、 再度 "ICS USB アダプターの接続とドライバーのインストール " を行ってください。

## ◆専用ソフトウェアをダウンロードする

下記のホームページアドレスより専用ソフトウェアをお手持ちのパソコンの任意のフォルダへダウン ロードしてください。

・Mini-Z ASF 2.4GHz シリーズ http://www.kyosho.com/mini-z-support/(Mini-Z シリーズサポートホームページ) http://www.kyosho.com/mini-z-buggy-support/(Mini-Z バギーシリーズサポートホームページ) ・dNaNo FX シリーズ

http://www.dnano.jp/support/ (dNaNo FX シリーズサポートホームページ)

(上記ホームページアドレスは変更になる場合があります)

#### **●専用ソフトウェアについてのご注意**

・ソフトウェアは性能向上のため、随時更新されます。最新のソフトウェアは次ページの「◇ダウンロー ド方法」を参照し、ダウンロードしてください。

◇専用ソフトウェア

 -KYOSYO-KO\_ASFmanager115.exe ・全シリーズ共通ソフトウェア

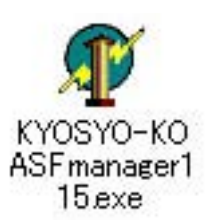

### ◇ダウンロード方法

1. ダウンロードするソフトウェアのホームページ上のリンク(アイコンなど)をクリックする。 ・「ファイルのダウンロード」画面が表示されます。「保存」をクリックしてください。

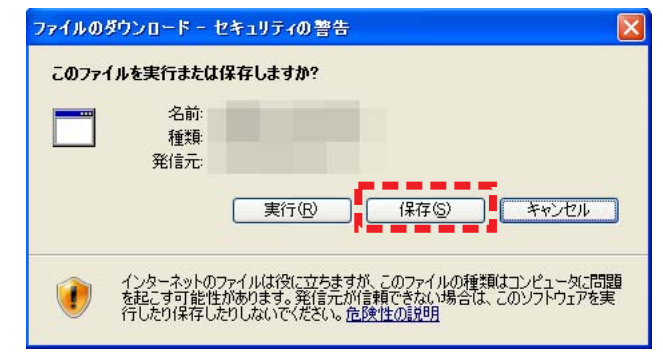

**→ 次のページへ** 

2.「名前をつけて保存」画面が表示されます。 任意のフォルダもしくはデスクトップなどを指定し、「保存」 をクリックする。

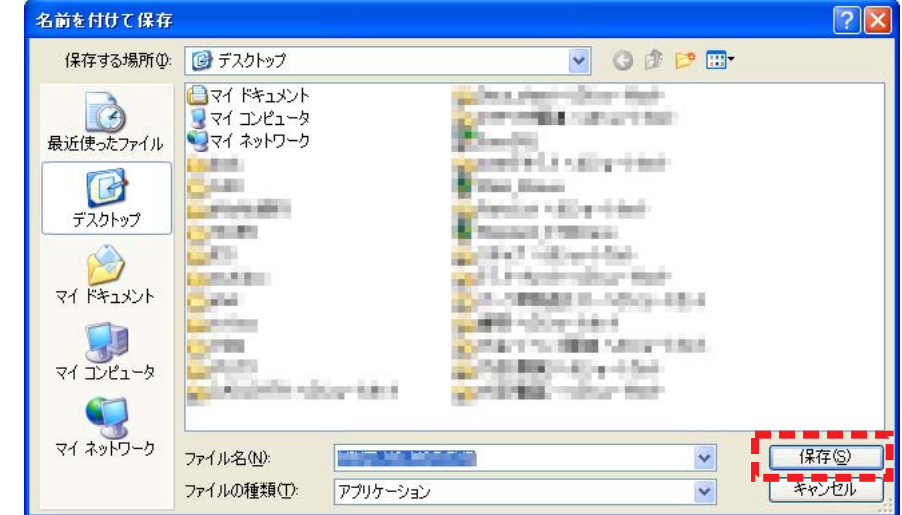

3. 下記のアイコンが保存したフォルダに表示されていることを確認してください。

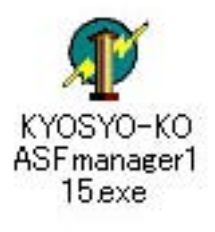

## ●PC と車体の接続とソフトウェアの使用方法

1.ICS USB アダプターに延長ケーブルを接続する。

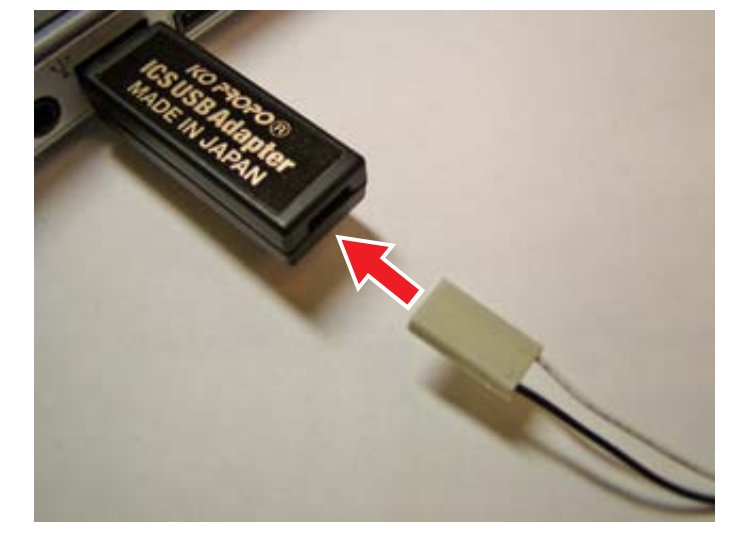

2. 延長ケーブルに I.C.S ケーブルを接続する。

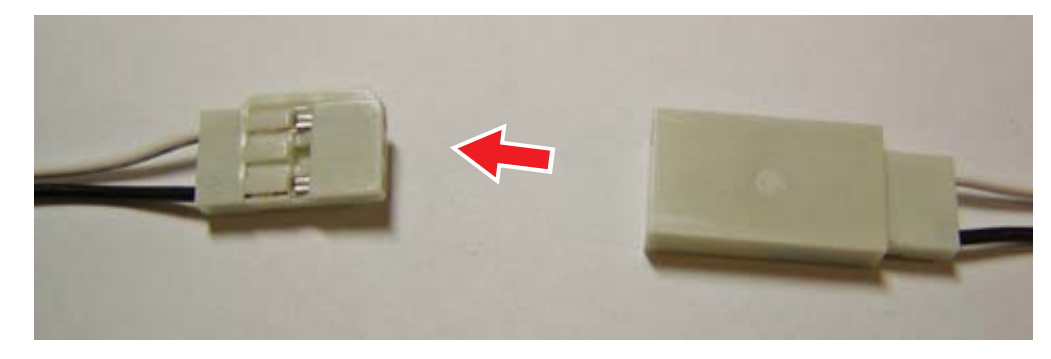

3. I.C.S ケーブルを車体 (Mini-Z もしくは dNaNo)の I.C.S コネクターに接続する。

・逆向きに接続することはできないようになっています。取り付けが固い場合は一度取りはずして、接 続の向きを確認し、再度接続してください。

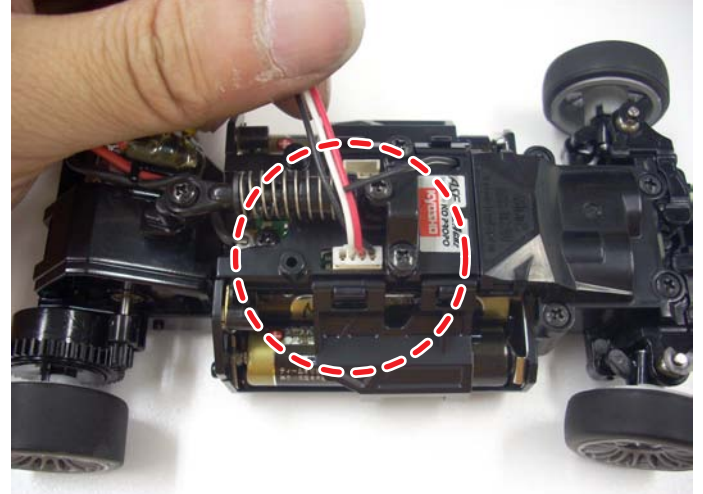

<Mini-Z バギーシリーズ > <dNaNo FX シリーズ >

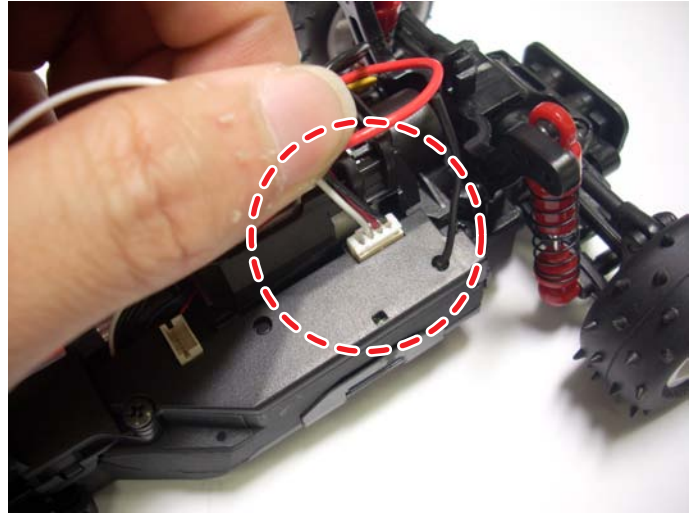

<Mini-Z MR-03 シリーズ > <Mini-Z ASF 2.4GHz シリーズ >

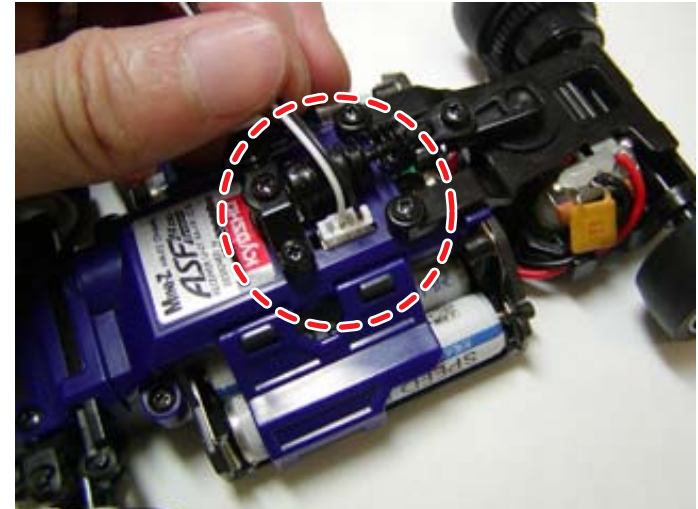

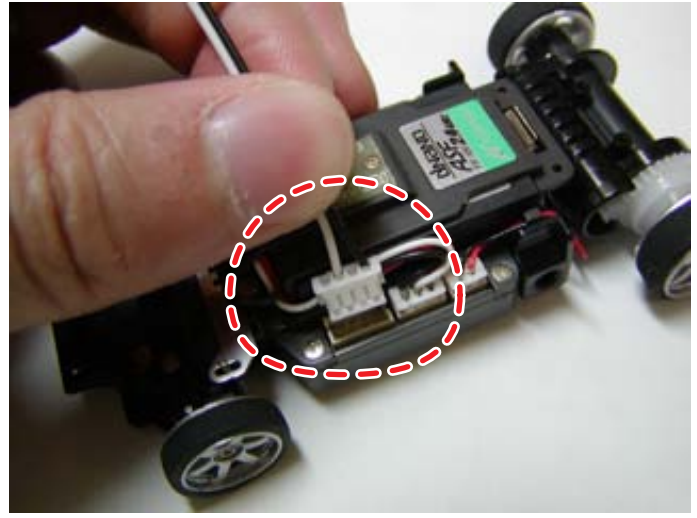

**→ 次のページへ** 

4. ペアリングスイッチを押しながら電源を ON にする。

・ペアリング確認用 LED インジケーターが点灯していることを確認してください。点灯している状態が通信 可能な状態を示します。点灯していない場合は、もう一度、手順 4 を行ってください。 LED インジケーターの位置については各車体の取扱説明書をご覧ください。

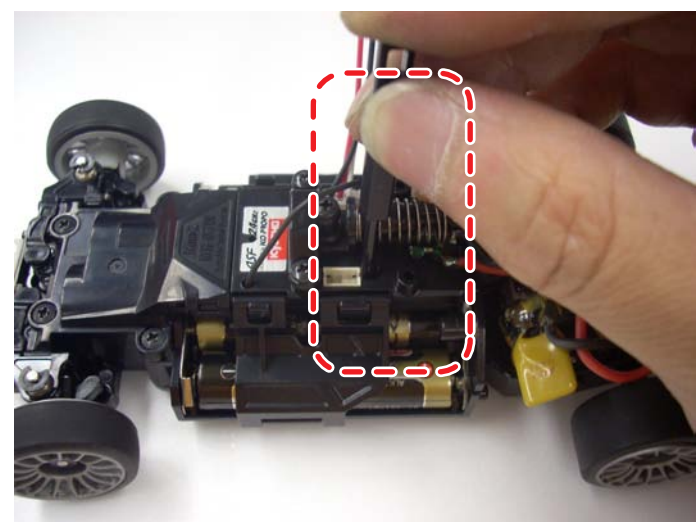

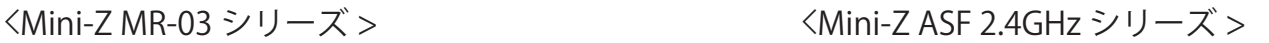

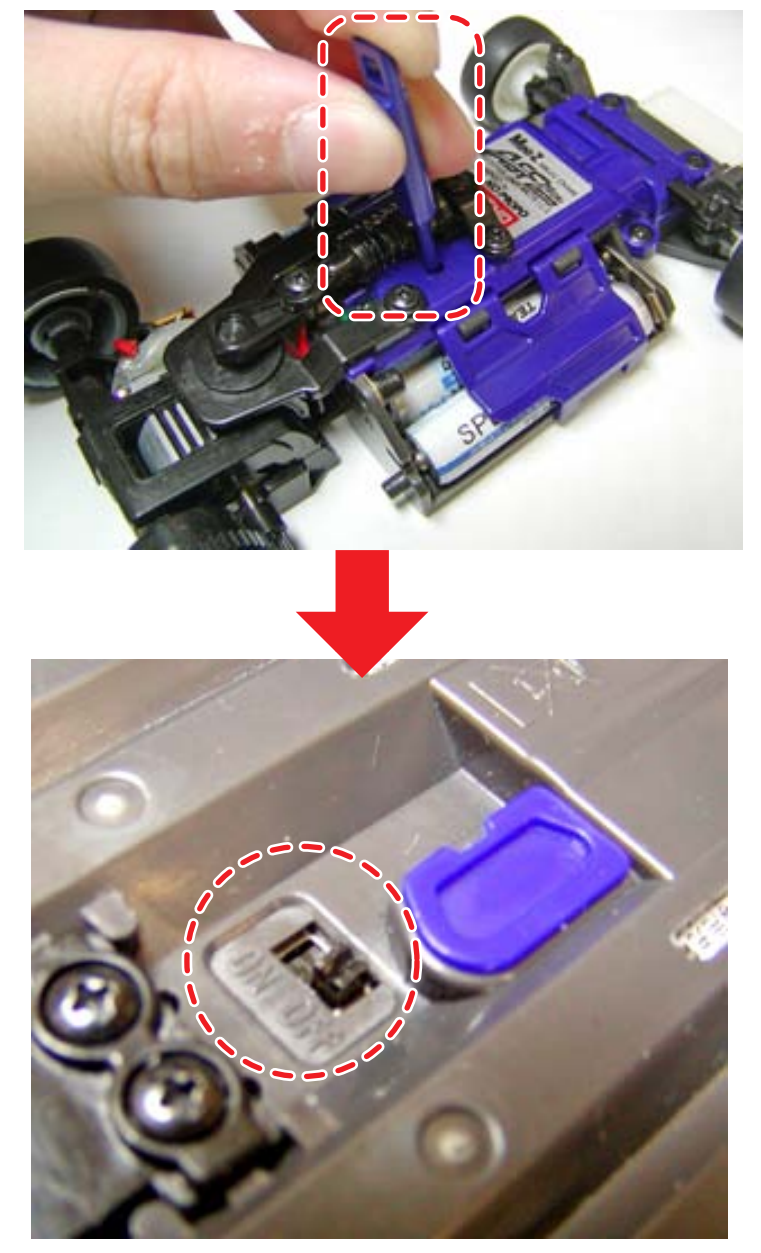

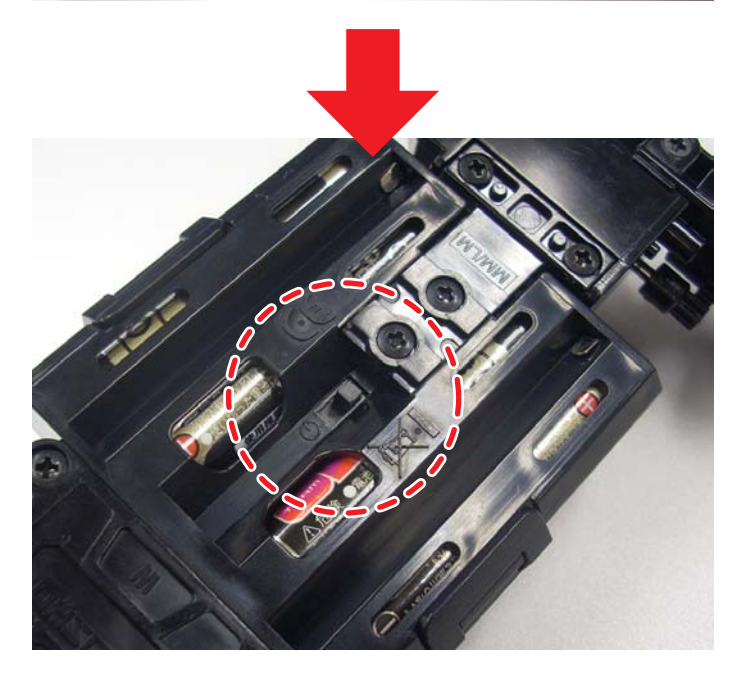

**dNaNo FX シリーズ・Mini-Z バギーシリーズは 次のページへ**

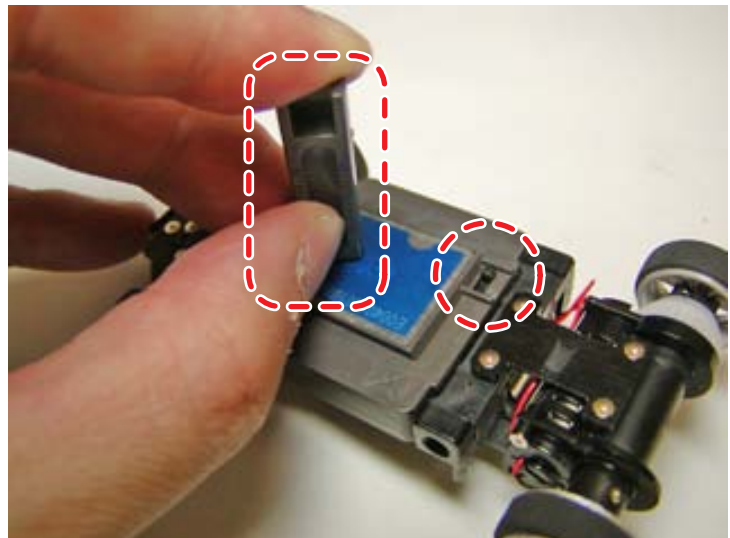

<dNaNo FX シリーズ > くめんなんのは はんなん くんくん くんぱん くんぱん くんぱん くんぎょう くんぱん くろん くろん くろん くろん

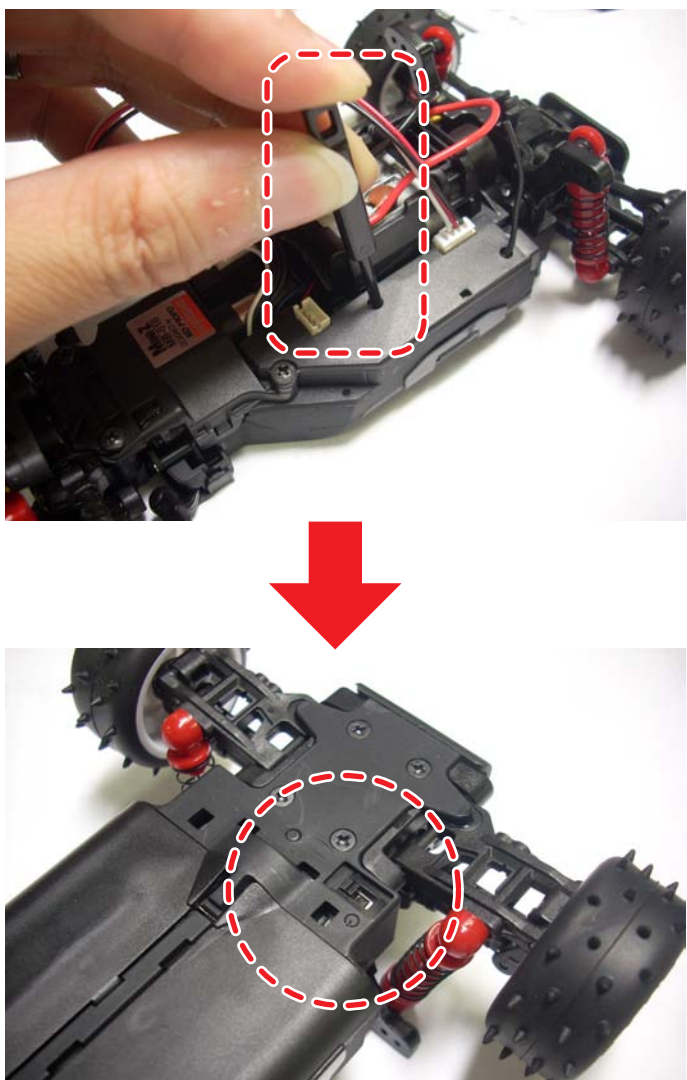

5.「専用ソフトウェアをダウンロードする」でダウンロードしたソフトウェアを起動する。

-KYOSYO-KO\_ASFmanager115.exe をダブルクリックする。

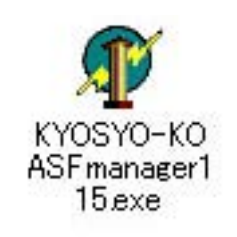

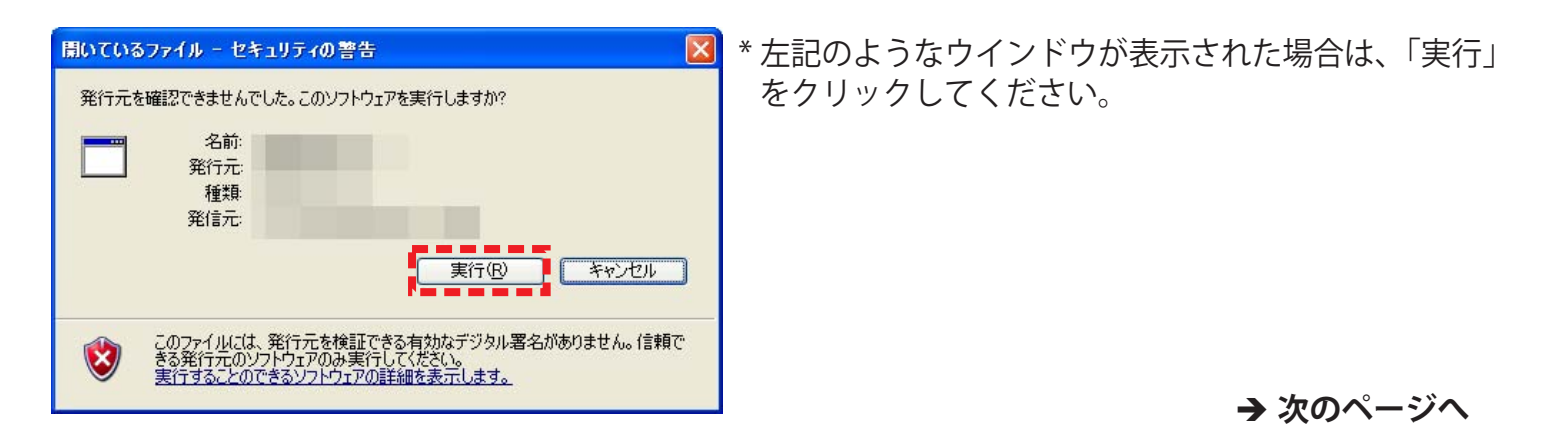

## ●ソフトウェア画面の説明

各ソフトウェアを起動すると以下の画面が表示されます。

・まず初めに「COM(M)」の設定を行ってください(「COM(M)」参照)。

・下記の画面表示は工場出荷状態の設定です。

・必ず「CHASSIS」はお手持ちのシャシーの種類を選択してください。違うシャシーを選択した状態で 書き込みを行うと正しく動作しない場合があります。もし、違うシャシーを選択して書き込んだ場合 は、正しいシャシーを選択し、書き込みなおしてください。

#### **Monster(EX)、OverLand シリーズは生産ロットによって各パラメータの初期設定が異なります。必 ず書き換える前に、設定を読み込んで「保存」(またはメモ)をしてから、設定を変更してください。 MR-02EX シリーズを使用する場合は、必ず「MR-02EX」を選択してください。**

※RC ユニットをスペアパーツ (No.MZ212) に変更した場合は「MR-02」を選択してください。

### **◆各パラメーターの名称と働き**

**パラメーターの項目・初期値(工場出荷状態)は シャシーごとに異なります。**

#### **・CHASSIS(シャシー)**

書き換えを行うシャシーを切り替えます。必ずお 手持ちのシャシーの種類を選択してください。シャ シーを変更すると各パラメーターの値は工場出荷 状態になります。

#### **・GAIN(ゲイン)**

ステアリングサーボの保持特性を切り替えます。 Min、Mid、Strong の3段階で調節でき、画面表 示右側の設定になるほど保持性が強くなります。 保持特性とは、外部からの力が加わったときに、 現在のサーボの位置を保持しようとする力です。

#### **・SPEED(サーボの動作スピード)**

サーボに送る信号の速さを変更することにより、サー ボの動作スピードを変化させます。Slow、2、3、4、 Fast の5段階で調節でき、画面表示右側の設定にな るほどサーボの動作スピードが速くなります。

#### **・PNCH(パンチ)**

サーボの動き始めの反応速度です。1(Low) から 10 (High) の 10 段階の設定が可能です。設定値 が小さい場合、サーボの動きはアナログサーボに 近い動きになります。ステアリングの動きが俊敏 すぎて、コントロールが難しい場合に設定を下げ ると良いでしょう。

#### **・D.BAND(デッドバンド)**

サーボが外部からの力に対して反応しない幅の設 定です。Narrow、Mid、Wide の 3 段階で設定でき ます。画面表示左側の設定になるほどデッドバン ドが小さくなり、外部からの力に対してサーボの 動きが敏感になります。

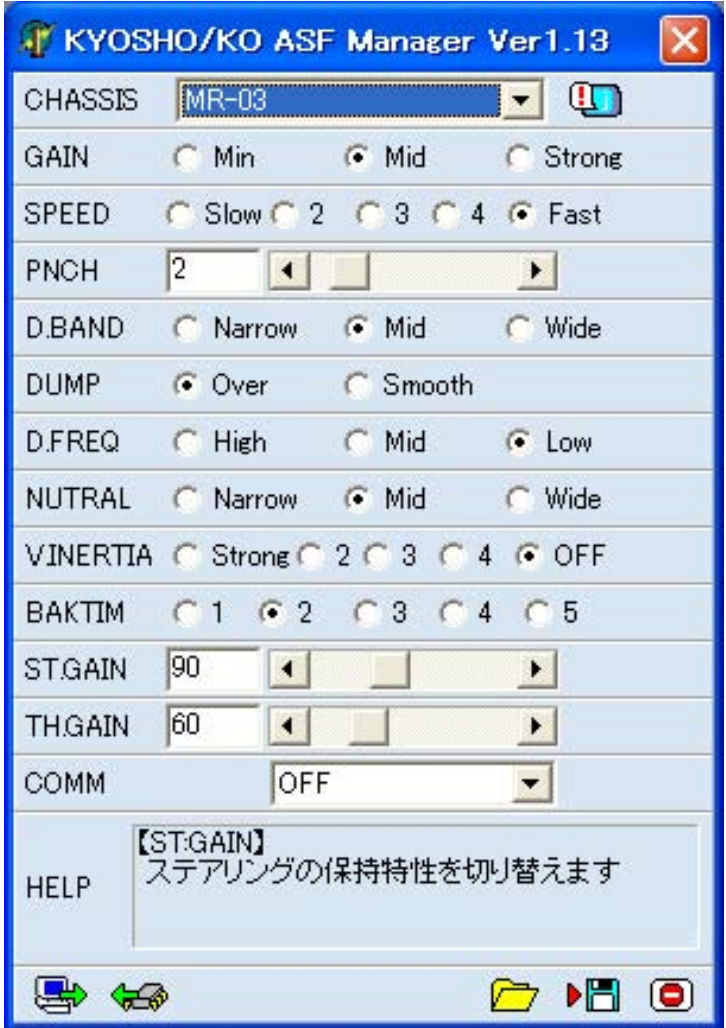

#### **・DUMP(ダンピング)**

サーボが止まるときの特性を切り替えることがで きます。Smooth の場合、目的位置の手前からブ レーキをかけて止まり、Over の場合には、目的位 置でブレーキをかけるので、少し行き過ぎてから 戻るような動きになります。

#### **・D.FREQ(モータードライブ周波数)**

スロットル側のモータードライブ周波数を 5kHz、 2.5kHz、1.2kHz の 3 段階で設定できます。スロッ トル側全域での周波数が変わります。一般的には、 周波数の値が小さい設定では、トルクは増します が 、燃費は悪くなります。

11 **次のページへ**

### **◆各パラメーターの名称と働き**

#### **・NUTRAL(ニュートラル)**

スロットルトリガーのニュートラル領域の幅を調 整できます。Narrow、Mid、Wide の 3 段階で設 定できます。画面表示左側の設定になるほどニュー トラル領域の幅が小さくなります。

#### **・V.INERTIA(仮想慣性制御変化率)**

走行中にスロットルをオフにした際の、車体が余 分進む慣性(惰性)を調整できます。Strong、2、 3、4、OFF の 5 段階で調節でき、画面表示左側の 設定になるほど慣性が残り、OFF で制御なしにな ります。小さい車体の RC モデルは、スロットル をオフした際にすぐに止まってしまうので、その フィーリングを自然な状態に調整する為の機能で す。これを「仮想慣性制御」と呼びます。

#### **・BAKTIM(バック時ニュートラル待機時間)**

バック走行に入る際のニュートラル待機時間を変 更します。1 ~ 5 の 5 段階で調節できます。設定 の範囲は (1=0秒)~ (5=0.2) となります。

**・ST.GAIN(ジャイロゲイン:ステアリング)** ジャイロユニット(別売品)のステアリング系統 の増幅率を変更します。0 (LOW) ~ 255 (High) の設定を選択できます。増幅率とはジャイロユ ニットの効き具合に相当するもので、高い値にす るほど修正舵(カウンター)が大きくなります。

#### **・TH.GAIN(ジャイロ ゲイン:スロットル)**

ジャイロユニット(別売品)のスロットル系統の 増幅率を変更します。0 (LOW) ~ 255 (High) の設定を選択できます。増幅率とはジャイロユ ニットの効き具合に相当するもので、高い値にす るほどスロットルの減少量が大きくなります。

#### **・COM(M)**

ソフトウェアが使用するパソコンの USB ポートの 番号を指定します。OFF の場合や、指定した番号 が正しくない場合には、接続した車体と通信がで きません。接続しているポートは「◆COM ポー トを確認する」で確認することができます。

### **◆ボタンの名称と働き**

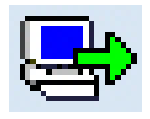

#### **Program**

現在表示している設定を接続した車体に書き込みます。それまでの設定を上書きしますの で、設定する前に車体より設定を読み込んで保存しておくことをお奨めします。

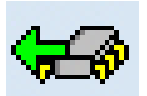

#### **Read**

接続した車体から設定値をパソコンに読み込みます。読み込みを行うと、画面上に表示して いるデータを上書きしますので十分注意して下さい。

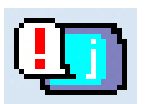

#### **Reset**

接続している車体の全ての設定を工場出荷状態に戻します。十分注意して操作してください。 \*「Reset」をクリックした後、「Program」を必ずクリックしてください。「Reset」のみ の操作では反映されません。

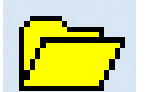

#### **Load**

パソコンのハードディスク内に保存しておいたデータを読み込んで画面に表示します。

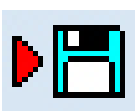

#### **Save**

現在表示している設定値をパソコンのハードディスクに保存します。 この操作で車体に設定は保存されません。 車体へ保存できる設定は1つのみです。複数の設定をパソコン内に保存しておくと便利です。

## í e

#### **Exit**

ソフトウェアを終了します。

## ●ICS RS-232C アダプターを使用する場合

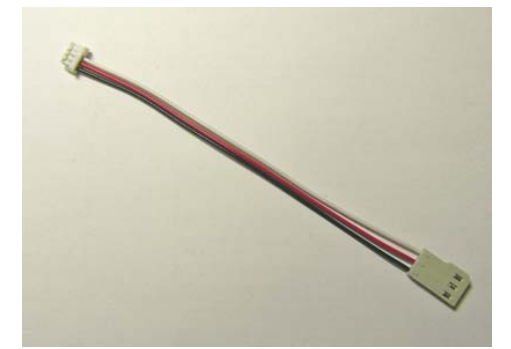

- ・3 線のケーブルのみ対応しています。
- ・ICS RS-232C アダプターを使用する場合、「●使用前の準備」の手順を以下を参照に行ってください。 その他の使用方法は ICS USB アダプターの場合と同じとなります。

# ◆ICS RS-232C アダプターの接続とドライバーのインストール

- 1. パソコンの RS-232C ポートに ICS RS-232C アダプターを直接接続します。
- ・ドライバーのインストールは必要ありません。
- ・変換アダプターなどを使用すると認識できない場合があります。

## ◆COM ポートの設定を確認する

1.ICS USB アダプターと同様の手順で「通信ポート (COM"X")」と表示されているのを確認する。

- ・"X" の数字はソフトウェアの設定に使用します。紙などにメモをして保管してください。
- ・正しく ICS RS-232C アダプターが接続されていない場合は表示されていません。表示されない場合は 接続を確認してください。

メーカー指定の純正部品を使用して安全に楽しみましょう。